## TELETRABAJO EN ECONÓMICAS

## **CONECTANDONOS AL ESCRITORIO REMOTO DEL ORDENADOR DEL TRABAJO**

- **Estando el ordenador de la Facultad encendido** (manualmente o encendido remoto en la web) ejecutamos Forticlient, nos conectamos a Uva, ponemos la contraseña, esperamos unos segundos a que estemos conectados a la Uva.
- **Ejecutamos el fichero RDP creado**: nos pedirá la contraseña de entrada al usuario de Windows (Pc de trabajo)

Ya estamos dentro de nuestro ordenador de trabajo.

Cuando terminemos de trabajar, para cerrar la sesión del escritorio remoto haremos lo mismo que si estuviéramos presencialmente, es la forma más correcta. Lo dejaremos listo por si tenemos que volver a conectarnos a nuestro puesto de trabajo.

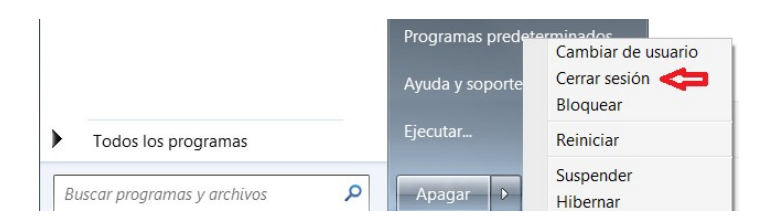

## **Ese fichero el fichero RDP creado es el que tendremos que utilizar cada vez que queramos conectarnos al equipo de trabajo (antes conectarse a la VPN)**

Si es la primera vez que nos conectamos con un servidor, puede que nos aparezca algunas ventanas de advertencia como éstas:

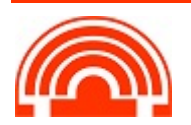

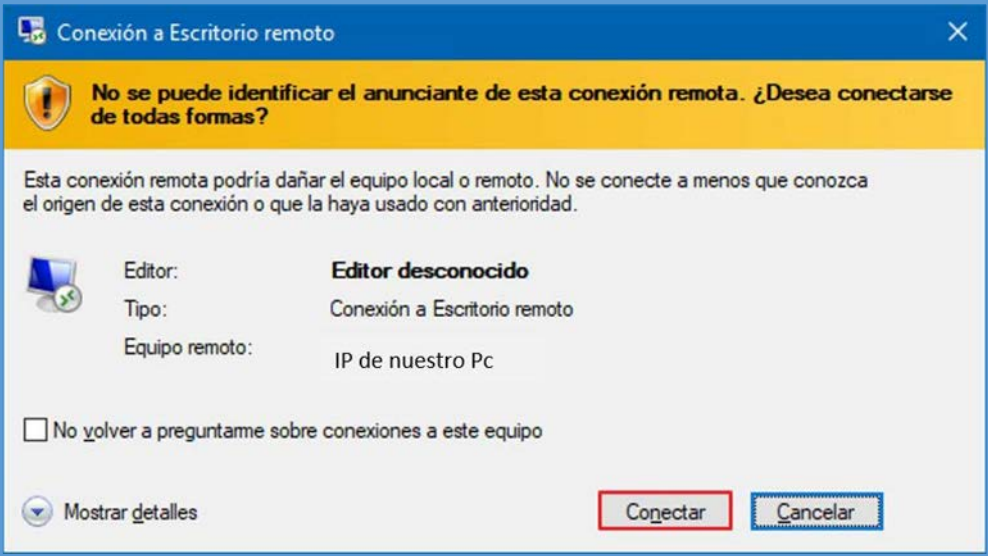

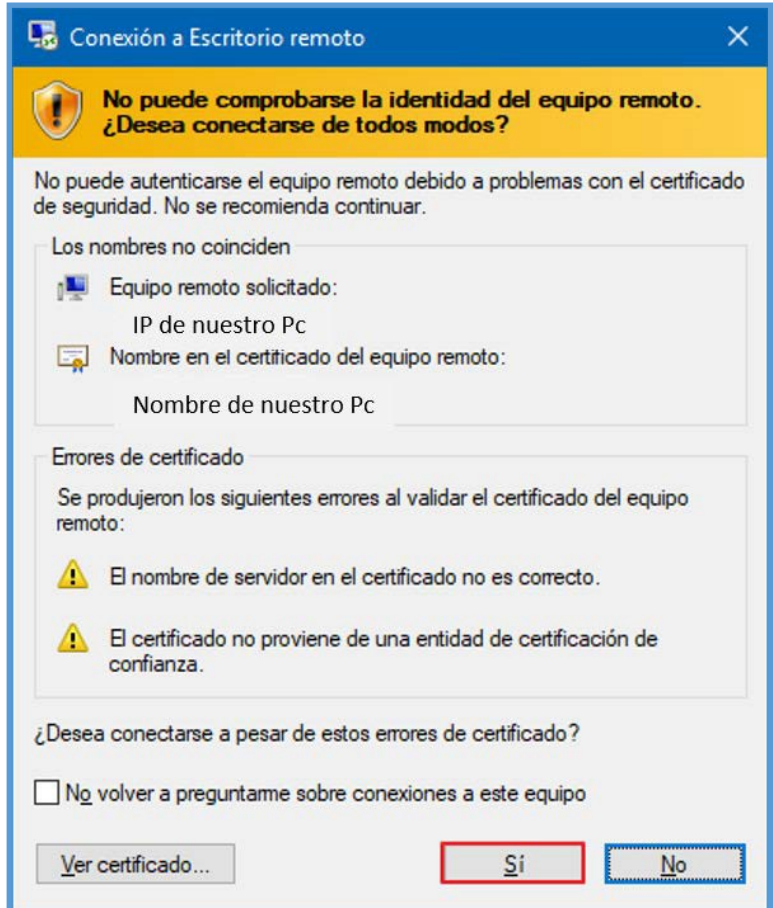

Tendremos que confirmar que queremos conectarnos con ese servidor, no hay peligro. Si no queremos que nos vuelva a advertir podemos marcar: *"No volver a preguntarme sobre conexiones a este equipo"*.

Si al terminar de trabajar queremos apagar el PC pulsamos sobre el fichero APAGADO (Windows 7) o INICIO > APAGAR (Windows 10) y se apagará el equipo del Centro.

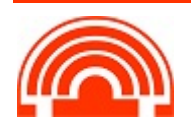